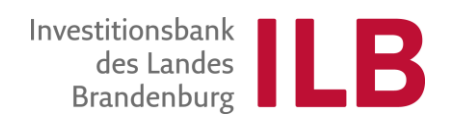

# **ILB-Kundenportal** Benutzerleitfaden

Stand: März 2022

# **Willkommen**

im ILB-Kundenportal

Sehr geehrte Kundin, sehr geehrter Kunde,

wir freuen uns, Ihnen mit dem ILB-Kundenportal eine Online-Antragstellung anbieten zu können. Zukünftig wird es für immer mehr Förderprogramme der ILB möglich sein, Anträge kundenfreundlich über das Internet zu stellen.

Dieser Leitfaden unterstützt Sie bei den ersten Schritten im Kundenportal, beim Ausfüllen Ihres Antrags und der Zusammenstellung der notwendigen Unterlagen. Sie können das ILB-Kundenportal nicht nur zur Antragstellung nutzen, sondern ebenfalls nach einer Bewilligung zum Abruf von Fördermitteln sowie zur Einreichung von Nachweisen.

Um Ihnen die Nutzung des ILB-Kundenportals zu erleichtern, haben wir im Folgenden einen Überblick über die Funktionen für Sie zusammengestellt.

### **Bitte beachten Sie folgende grundlegende Hinweise:**

#### **Technische Voraussetzungen**

Für die Nutzung des ILB-Kundenportals benötigen Sie den **Internet Explorer 10 oder 11 mit** aktivierter **Kompatibilitätsansicht** für ilb.de.

Bei Verwendung anderer Systeme stehen Ihnen nicht alle Funktionen zur Verfügung<sup>1</sup>.

Den Kompatibilitätsmodus aktivieren Sie im Menü des Internet Explorer unter "Extras" - "Einstellungen der Kompatibilitätsansicht".

Fügen Sie hier die Webseite ilb.de hinzu.

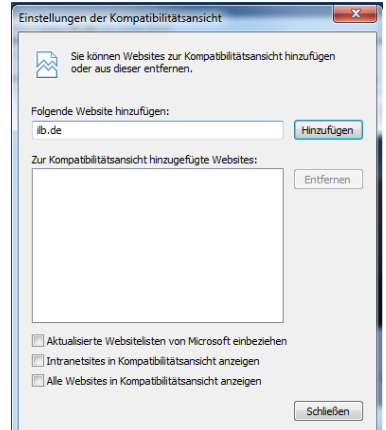

Benutzer der Windows-Versionen bis 8.1 benötigen für die Bearbeitung von Formularen im Portal den **Adobe Acrobat Reader, Version 9 bis 11**. Falls Sie Windows 10 einsetzen, können Sie auch **Adobe Acrobat Reader DC** verwenden. Falls dieser bei Ihnen nicht installiert ist, können Sie das Programm im Internet kostenlos herunterladen.

Auf einen Blick:

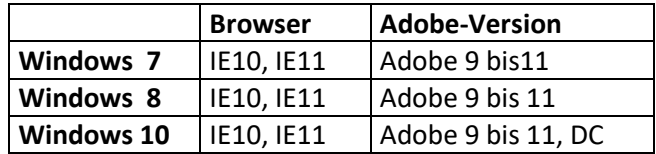

Für die reibungslose Bearbeitung der Formulare muss Java Script aktiviert werden.

Klicken Sie dazu bitte im Menü den Bereich "Extras" und wählen Sie dann den Befehl "Internetoptionen" und anschließend die Registerkarte "Sicherheit".

<sup>&</sup>lt;sup>1</sup> Plug-In Aktivierung für den Adobe Reader im Browser Internet Explorer siehe Anhang

Dort wählen Sie bitte die Zone "Internet" und klicken Sie auf "Stufe anpassen". Klicken Sie im Dialogfeld "Sicherheitseinstellungen – Internetzone" unter "Active Scripting" auf "Aktivieren".

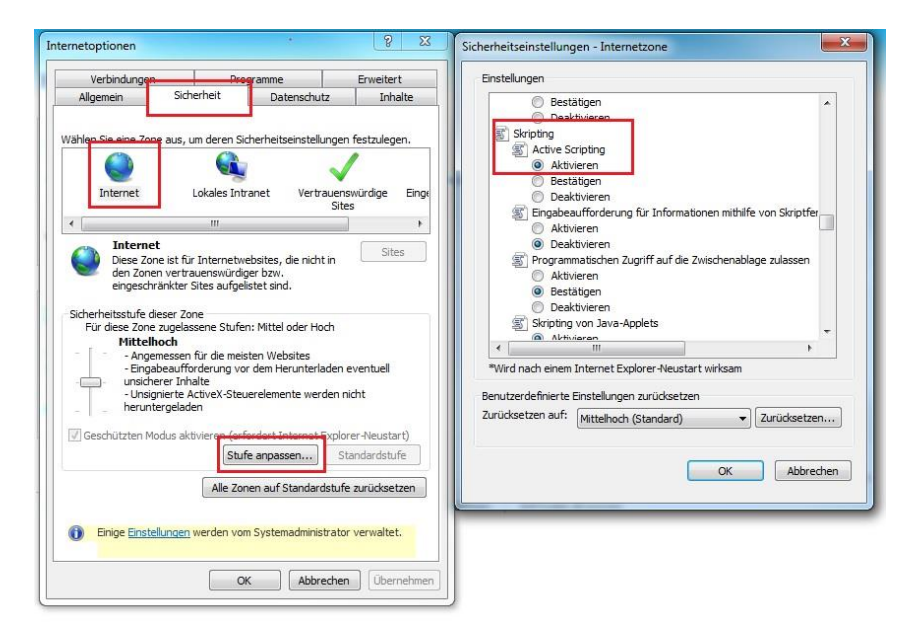

### **Originalunterlagen**

Aufgrund der aktuellen Rechtslage benötigen wir einige Unterlagen von Ihnen weiterhin in Papierform und mit originaler Unterschrift. Die Information, um welche Unterlagen es sich dabei handelt, erhalten Sie nach dem Abschluss der Antragstellung im Portal. Wir arbeiten daran, Ihnen möglichst bald einen vollständig elektronischen Weg anbieten zu können.

### **Hilfestellung**

Direkte Hinweise finden sie immer unter dem "Fragezeichen-Knopf "

Sie benötigen persönliche Unterstützung bei der Nutzung unseres Kundenportals? Unsere Hotlines stehen Ihnen von Montag bis Freitag, 8:00 Uhr bis 17:00 Uhr gern zur Verfügung. Die Telefonnummer für die **fachlichen Fragen** wird in der Abhängigkeit von dem gewählten Förderprogramm unter "Ihr Ansprechpartner" für Sie angezeigt. Unser **technisches Support-Callcenter** steht unter der Telefonnummer 0331 - 660 2999 für Sie zur Verfügung.

Für die **inhaltlichen Fragen der INTERREG-Kunden** stehen die Mitarbeiter und Mitarbeiterinnen des Gemeinsamen Sekretariats von Montag bis Donnerstag von 9:00 bis 11:30 und von 14:00 bis 15:30 Uhr und am Freitag von 9:00 bis 11:30 Uhr zur Verfügung.

Wir wünschen Ihnen viel Erfolg bei der Nutzung des Portals und der Erstellung Ihres Förderantrags!

Ihre

Investitionsbank des Landes Brandenburg

# **Inhalt**

# **1 [Registrierung und Anmeldung](#page-4-0)**

- 1.1 [Einstiegsseite zur Anmeldung](#page-4-1)
- 1.2 [Neuen Benutzer registrieren](#page-4-2)
- 1.2.1 [Antragstellerrolle auswählen](#page-5-0)
- 1.2.2 [Kontaktdaten eingeben](#page-5-1)
- 1.2.3 [Prüfen und sichern](#page-5-2)
- 1.2.4 [Bestätigung](#page-6-0)
- 1.3 [Passwort zurücksetzen und Benutzernamen abfragen](#page-7-0)

# **2 [Antragstellung und Antragsbearbeitung](#page-9-0)**

- 2.1 [Einstiegsseite zur Antragstellung und Antragsbearbeitung](#page-9-1)
- 2.2 [Antragstellung](#page-10-0)
- 2.3 [Antragsübersicht](#page-15-0)
- 2.4 [Postbox](#page-15-1)
- 2.5 [Profilpflege](#page-16-0)
- 2.6 [Pflege der Organisationsdaten](#page-17-0)

# <span id="page-4-0"></span>**1 Registrierung und Anmeldung**

# <span id="page-4-1"></span>**1.1 Einstiegsseite zur Anmeldung**

Nach Aufruf der Seite https://www.kundenportal.ilb.de im Browser gelangen Sie auf die Einstiegsseite.

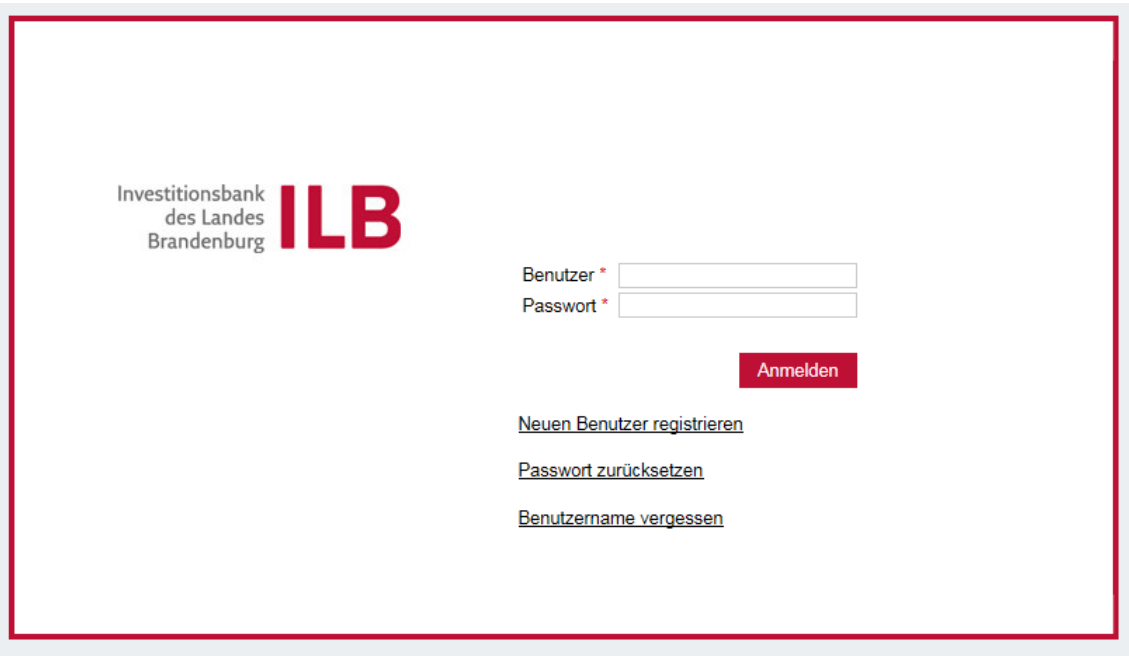

Hier können Sie:

- 1) sich als neuer Benutzer registrieren
- 2) sich mit einem bestehenden Benutzernamen und Kennwort anmelden
- 3) bei Bedarf Ihr Passwort zurücksetzen lassen oder Ihren Benutzernamen abfragen.

# <span id="page-4-2"></span>**1.2 Neuen Benutzer registrieren**

Bei Auswahl von "Neuen Benutzer registrieren" und "Online-Benutzerregistrierung" öffnet sich die folgende Ansicht:

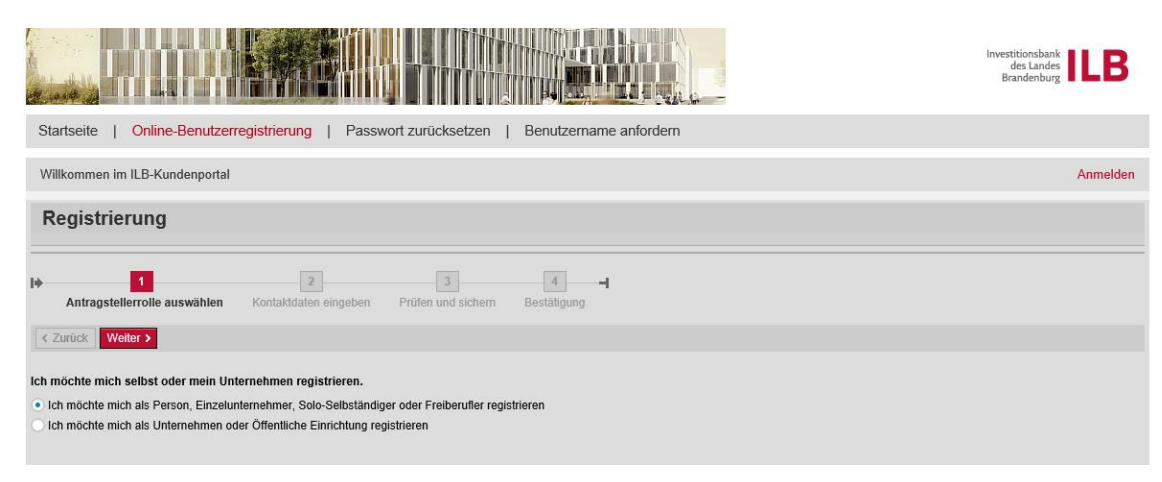

### <span id="page-5-0"></span>**1.2.1 Antragstellerrolle auswählen**

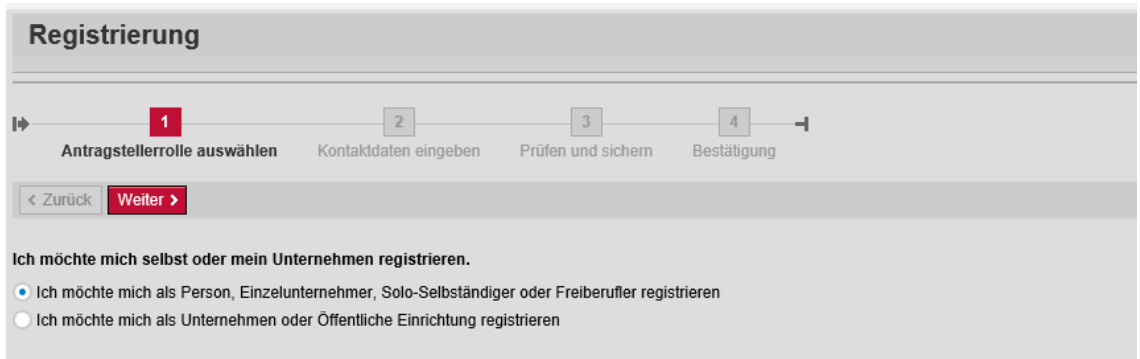

Sie können das ILB-Kundenportal als Person bzw. Einzelunternehmen, als Unternehmen oder als öffentliche Einrichtung ("Organisation") nutzen.

### <span id="page-5-1"></span>**1.2.2 Kontaktdaten eingeben**

Für die Registrierung als Person bzw. Einzelunternehmen werden folgende Daten benötigt:

- Persönliche Daten
- Benutzername, Passwort und Sicherheitsfrage.

Für die Registrierung einer Organisation werden folgende Daten benötigt:

- Name und Anschrift der Organisation
- Persönliche Daten des Portalnutzers
- Benutzername, Passwort und Sicherheitsfrage
- Daten zum Ansprechpartner der Organisation.

Bitte beachten Sie die im "Fragezeigen-Knopf" beschriebenen Regeln zum Nutzernamen und für Ihr Passwort.

Sie schließen die Eingaben ab, indem Sie

- die Nutzungsbedingungen und
- die Datenschutzerklärung akzeptieren und
- nach Eingabe des "Captcha" (Bild-Sicherheitsabfrage) auf "Weiter" klicken.

Bitte prüfen Sie die Nutzungsbedingungen und die Datenschutzerklärung, bevor Sie diese akzeptieren. Sie können die Dokumente auch ausdrucken oder speichern.

### <span id="page-5-2"></span>**1.2.3 Prüfen und sichern**

Hier können Sie die eingegebenen Daten noch einmal überprüfen und die Registrierung durch Anklicken von "Weiter" abschließen.

#### <span id="page-6-0"></span>**1.2.4 Bestätigung**

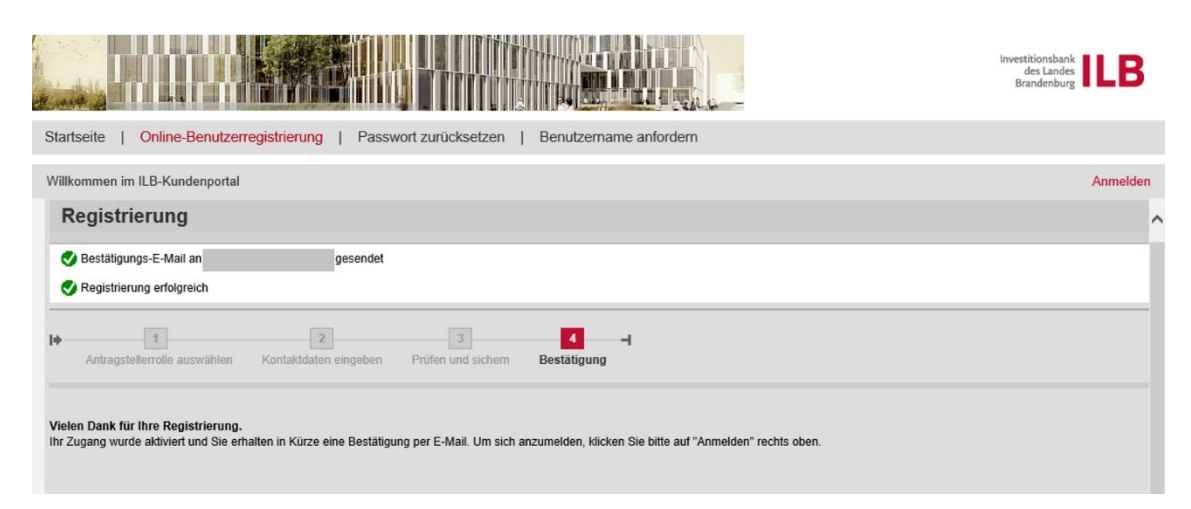

#### Wir senden Ihnen zusätzlich eine Bestätigungsmail …

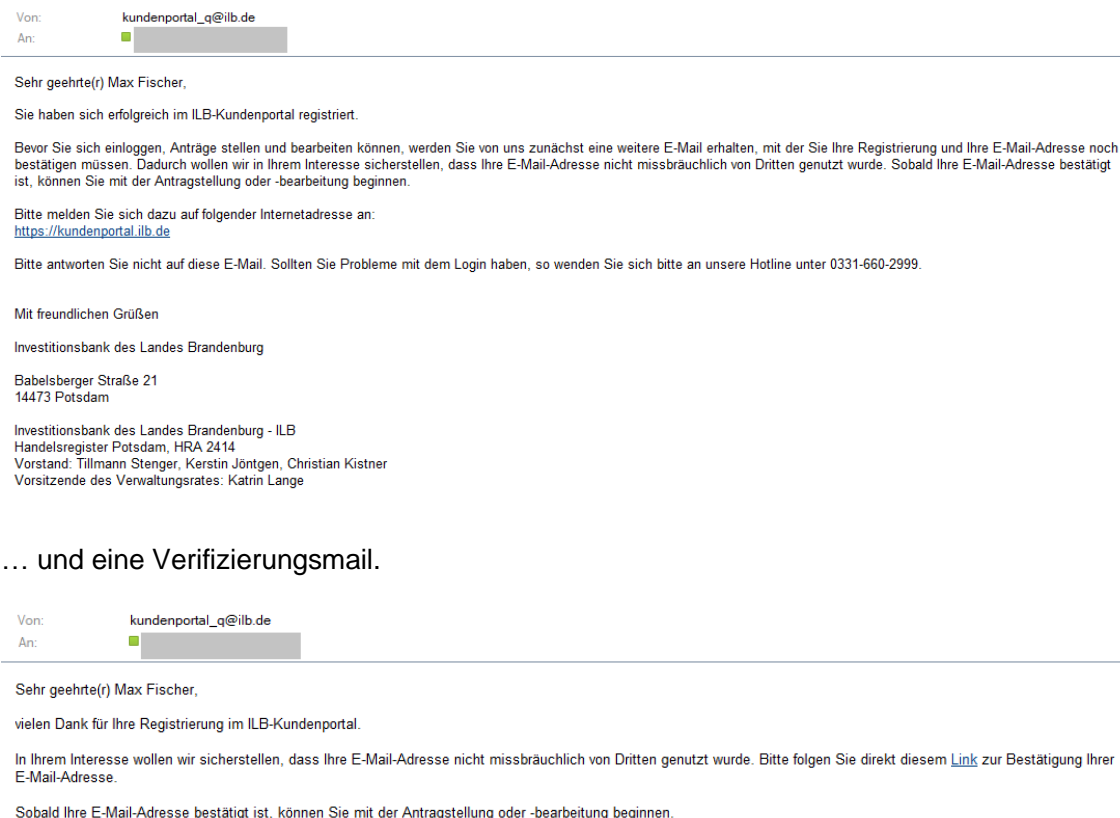

Sobald Ihre E-Mail-Adresse bestätigt ist, können Sie mit der Antragstellung oder -bearbeitung beginnen

Mit freundlichen Grüßen

Investitionsbank des Landes Brandenburg

Babelsberger Straße 21 14473 Potsdam

Investitionsbank des Landes Brandenburg - ILB messaannises Landes Danies Danies<br>Handelsregister Potsdam, HRA 2414<br>Vorstand: Tillmann Stenger, Kerstin Jöntgen, Christian Kistner Vorsitzender des Verwaltungsrates: Katrin Lange

Durch Anklicken des Links in der Verifizierungsmail werden Sie zu der Verifikationsseite weitergeleitet, die Sie darüber informiert, dass Ihre Verifikation erfolgreich war.

#### Verifikation erfolgreich

Sie haben sich erfolgreich verifiziert. Sie können sich nun unter https://kundenportal.ilb.de/irj/portal anmelden und Ihre Anträge bearbeiten.

Der Registrierungsprozess ist damit abgeschlossen.

Nach erfolgreicher Registrierung und Verifizierung können sich sofort mit Ihrem Benutzernamen und Passwort im ILB-Kundenportal anmelden. Klicken Sie dazu auf "Anmelden".

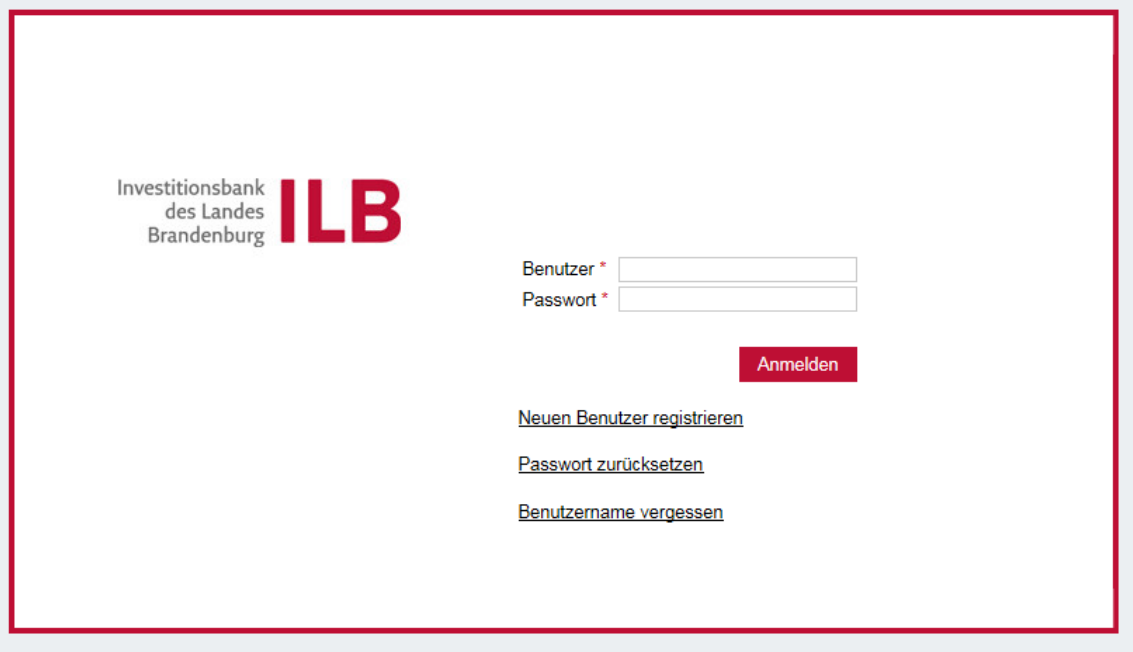

# <span id="page-7-0"></span>**1.3 Passwort zurücksetzen und Benutzernamen abfragen**

Falls Sie Ihr Passwort nicht mehr wissen, können Sie durch Anklicken von "Passwort zurücksetzen" auf der Einstiegsseite ein neues Passwort anfordern, indem Sie im folgenden Bildschirm Ihren Benutzernamen und Ihre im Portal hinterlegte Mailadresse angeben.

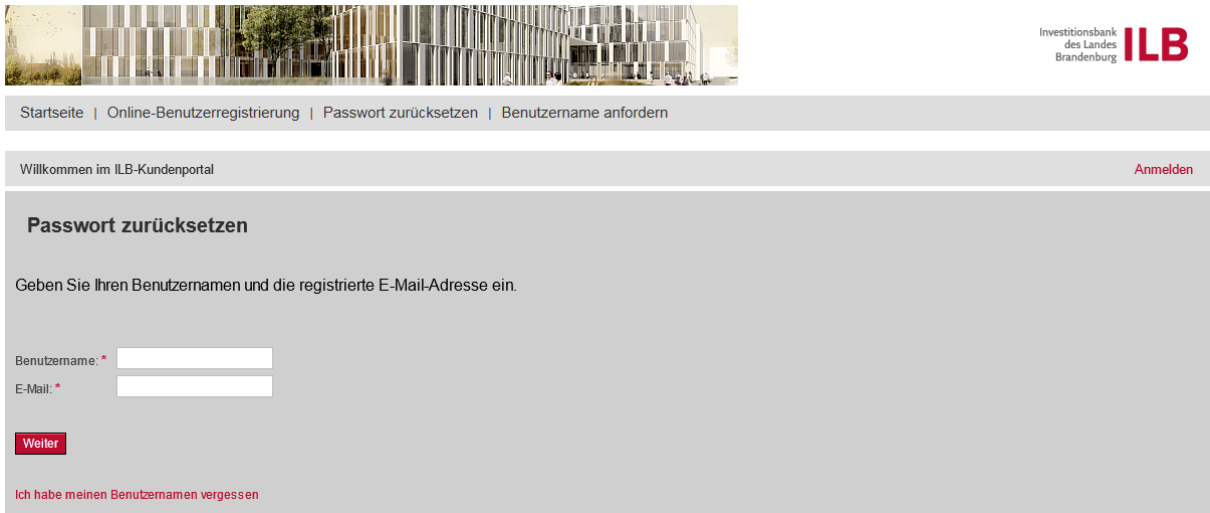

Nach Anklicken von "Weiter" wird Ihnen ein neues Passwort per E-Mail übersandt.

Sollten Sie Ihren Benutzernamen vergessen haben, klicken Sie bitte auf "Ich habe meinen Benutzernamen vergessen" und geben Sie im folgenden Bildschirm Ihre Mailadresse an.

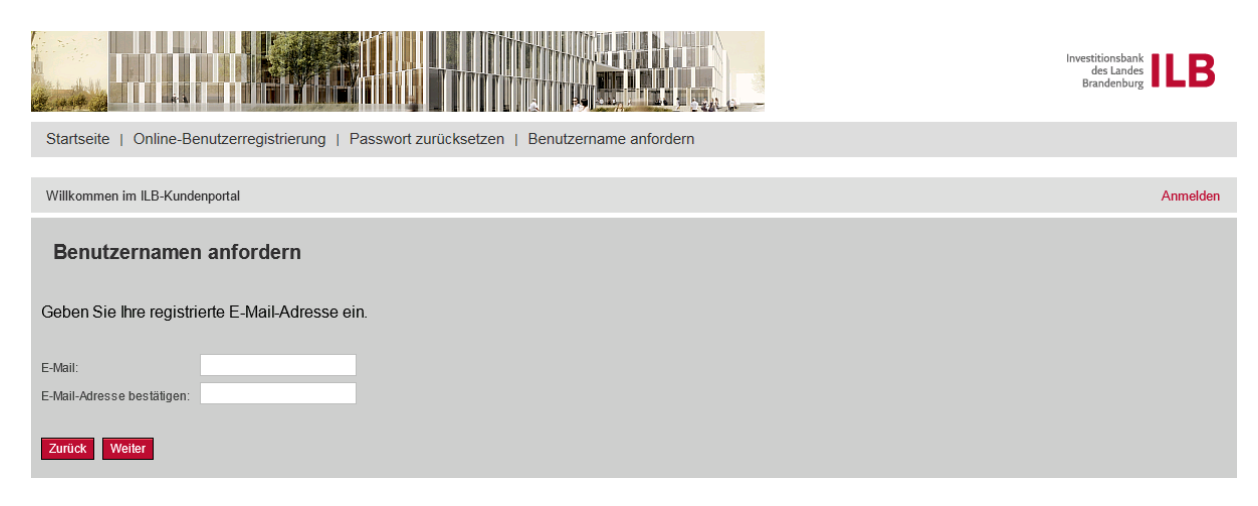

Nach korrekter Beantwortung Ihrer Sicherheitsabfrage und Anklicken von "Weiter" wird Ihr Benutzername an die angegebene Mailadresse geschickt.

# <span id="page-9-0"></span>**2 Antragstellung und Antragsbearbeitung**

# <span id="page-9-1"></span>**2.1 Einstiegsseite zur Antragstellung und Antragsbearbeitung**

Nach der Anmeldung erscheint folgende Ansicht

- für eine Privatperson bzw. einen Einzelunternehmer:

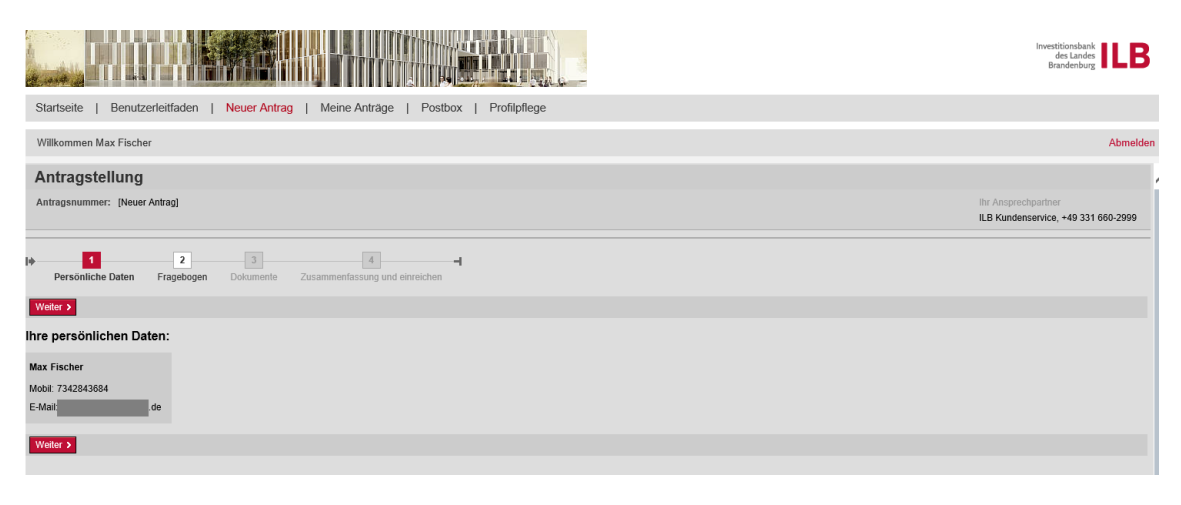

- für ein Unternehmen / eine Organisation bzw. Öffentliche Einrichtung:

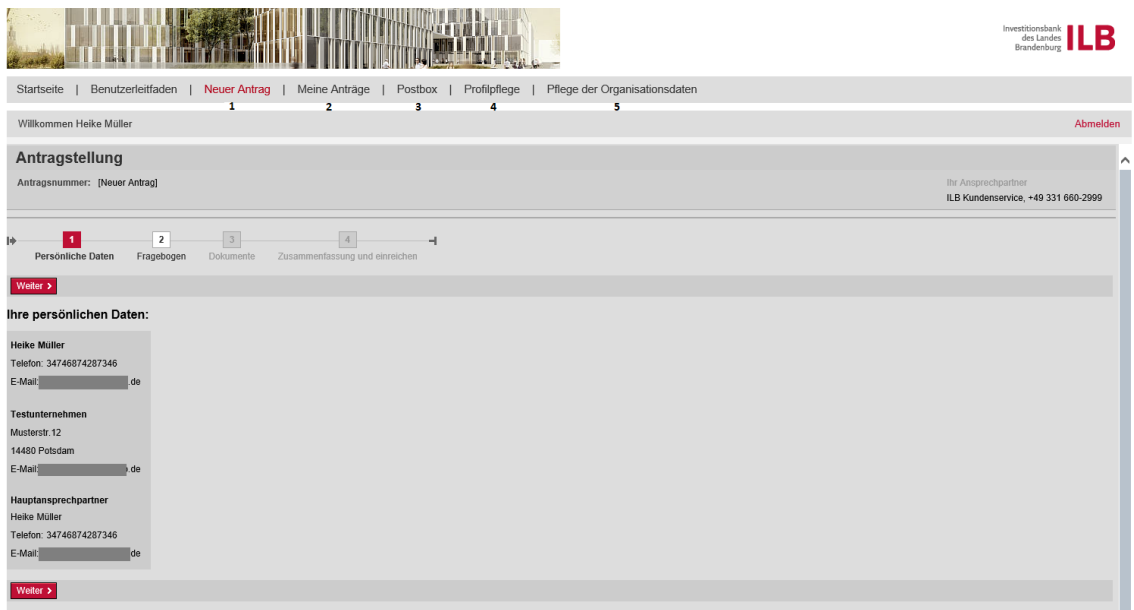

Über die Navigationsleiste können Sie alle relevanten Funktionen des Kundenportals aufrufen.

## **1. Neuer Antrag:**

Erstellen Sie hier einen neuen Antrag auf Förderung durch die ILB.

### **2. Meine Anträge:**

Dieser Bereich enthält eine Übersicht Ihrer bestehenden Anträge. Von hier können Sie diese zur Ansicht oder zum Bearbeiten öffnen.

### **3. Postbox:**

Hier finden Sie Nachrichten der ILB innerhalb des ILB-Kundenportals. Über den Eingang neuer Nachrichten werden Sie zusätzlich per E-Mail informiert.

### **4. Profilpflege:**

Hier können Sie Ihr Benutzerprofil ansehen und ändern.

### **5. Pflege der Organisationsdaten:**

Hier können Sie Daten für Ihre Organisation im Portal ändern, insbesondere den oder die Hauptansprechpartner.

Hinweis: Das Formular zur "Änderung von Kundendaten" finden Sie ab März 2022 am Antrag unter "Mögliche nächste Schritte".

### <span id="page-10-0"></span>**2.2 Antragstellung**

Die Antragstellung im ILB-Kundenportal erfolgt in vier Schritten:

### **Schritt 1 – Persönliche Daten**

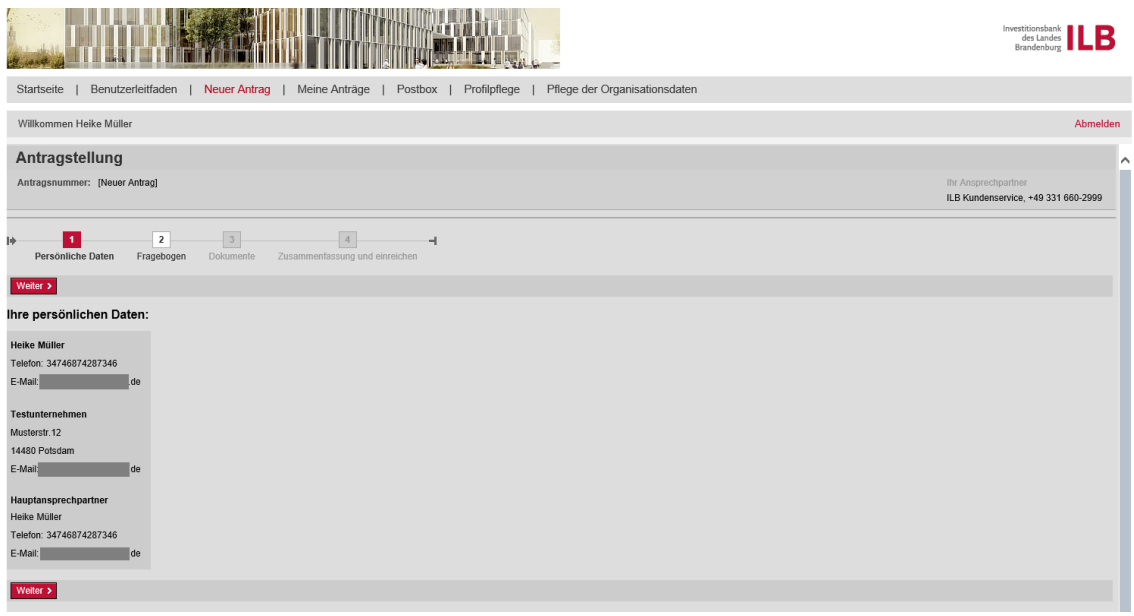

Hier können Sie prüfen, ob Ihre Daten korrekt erfasst sind. Falls die Daten Fehler enthalten, können Sie diese selbst über die Navigationspunkte "Profilpflege" und "Pflege der Organisationsdaten" korrigieren. Durch Anklicken von "Weiter" kommen Sie in den zweiten Schritt.

### **Schritt 2 – Fragebogen**

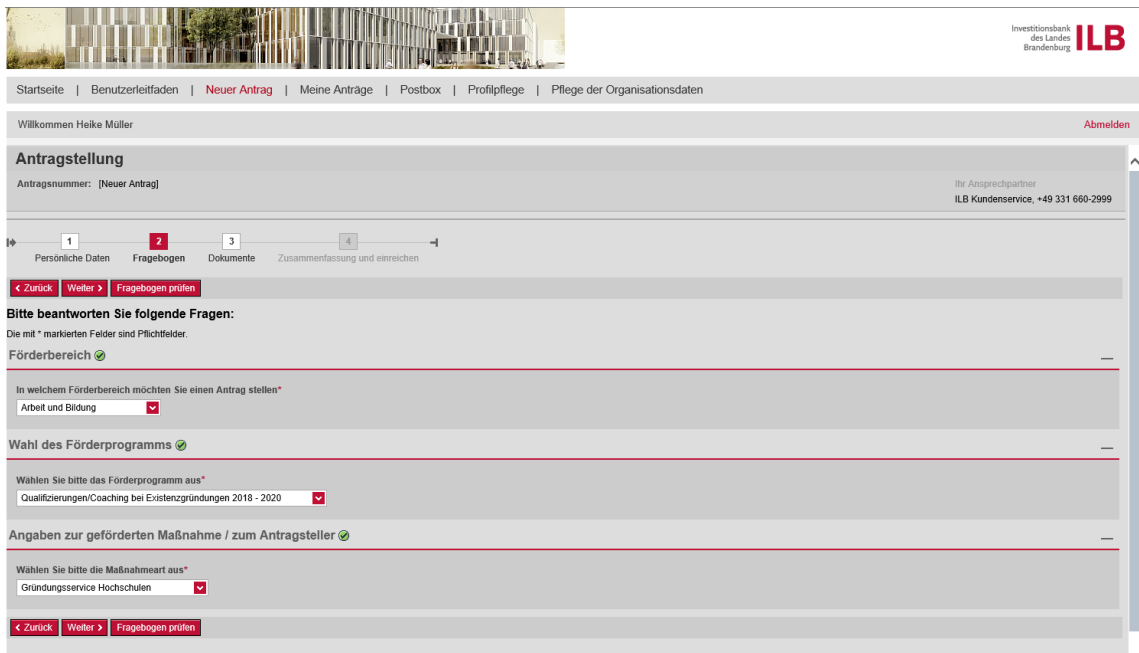

Beantworten Sie hier bitte die Fragen zu Ihrem Projekt und gegebenenfalls zu Ihrer Organisation. Abhängig von Ihren Antworten werden weitere Fragen eingeblendet, um Ihr Anliegen möglichst genau zu erfassen. Hier geben wir Ihnen teilweise bereits Hinweise dazu, ob eine Förderung in Ihrem speziellen Kontext grundsätzlich möglich ist.

Falls Sie mehrere Anträge zum selben Förderprogramm bei der ILB einreichen möchten, können Sie mit dem Button "Herunterladen" einen fertig ausgefüllten Fragebogen zur erneuten Verwendung speichern. Die Wiederverwendung erfolgt dann unter Nutzung des Buttons "Hochladen".

Wenn alle Fragen ausgefüllt sind, können Sie durch Anklicken des Buttons "Fragebogen prüfen" die Konsistenz Ihrer Angaben im Hinblick auf die gewünschte Förderung prüfen.

Klicken Sie bitte anschließend auf den Button "Weiter". Sie gelangen hierdurch in den dritten Schritt.

### **Schritt 3 - Dokumente**

Zum Ausfüllen des Antragsformulars haben Sie zwei Möglichkeiten.

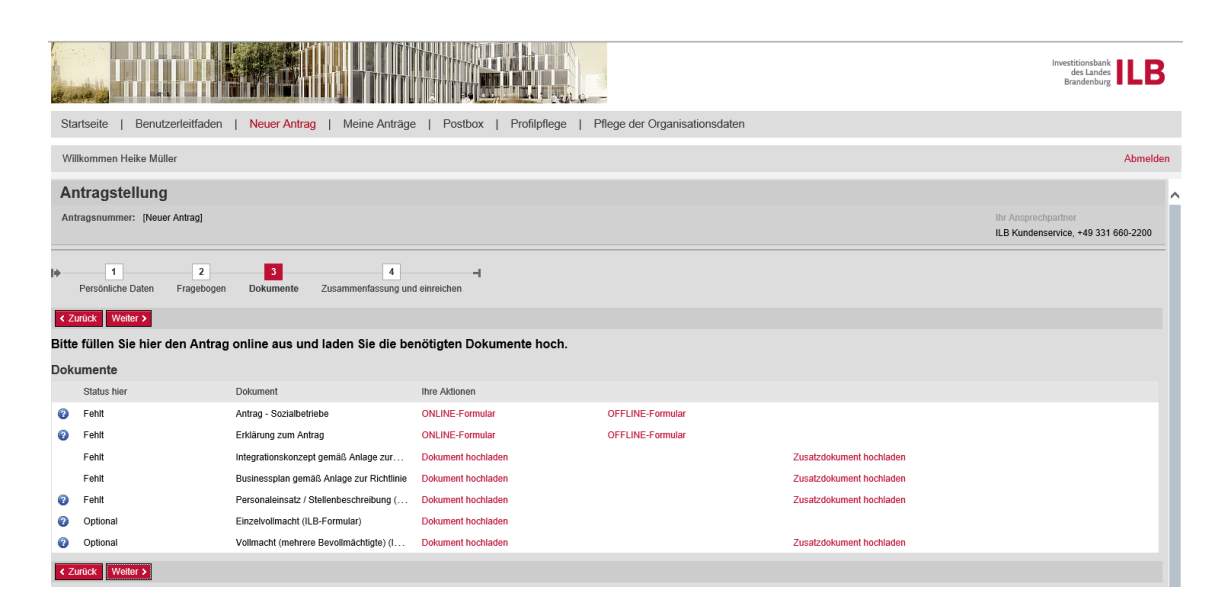

### **ONLINE-Formular ausfüllen (Standardfall)**

Wenn der Fragebogen im Schritt 2 vollständig ausgefüllt wurde, bearbeiten Sie an dieser Stelle bitte zunächst das Antragsformular. Klicken Sie hierzu auf "ONLINE-Formular" und bestätigen Sie den folgenden Hinweis:

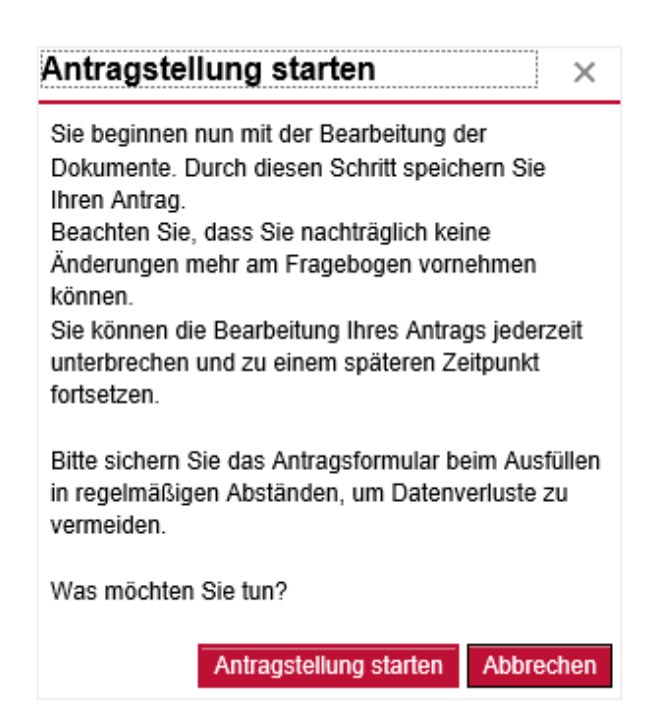

Nach Ihrer Bestätigung wird das Antragsformular gestartet und mit Ihren verfügbaren Daten befüllt. Ergänzen Sie bitte die für die Antragstellung notwendigen Informationen und speichern Sie das Formular.

Durch Anklicken des Buttons "Prüfen" erhalten Sie Hinweise auf fehlende oder nicht zugelassene Angaben. Korrigieren und ergänzen Sie ggf. Ihre Eingaben und klicken Sie anschließend auf "Prüfen, Sichern und Schließen".

Nachdem Sie das Antragsformular bearbeitet haben, können Sie durch Anklicken von "Dokument hochladen" weitere die für die Antragstellung benötigte Dokumente von Ihrem Computer in das ILB-Kundenportal hochladen. Soweit es sich dabei um ein Formblatt der ILB handelt, steht Ihnen dieses auf der Internetseite der ILB [\(www.ilb.de\)](file://///PDMNWS01/HOME/HOME/SCHATOVA/Eigene%20Dateien/meine%20Ablage/Dokumentationen/Kundenportal/OAM/Benutzerleitfaden/www.ilb.de) zum Herunterladen zur Verfügung.

Für die INTERREG-Kunden stehen die INTERREG-Formulare auf der Internetseite des Gemeinsamen Sekretariats [\(www.INTERREGVA-bb-pl.eu](http://www.interregva-bb-pl.eu/) ) zum Herunterladen zur Verfügung.

Wenn das Antragsformular ausgefüllt und alle notwendigen Unterlagen hochgeladen wurden, können Sie durch Anklicken von "Weiter" den letzten Schritt der Antragstellung aufrufen.

### **OFFLINE-Formular ausfüllen (Alternativ)**

In einigen Förderprogrammen stellen wir Ihnen das Antragsformular auch in einer Offline-Variante zur Verfügung. Starten Sie diese Variante durch Anklicken von "OFFLINE-Formular" in der Dokumentenliste.

Bestätigen Sie den Hinweis "Antragstellung starten" und führen Sie anschließend die im folgenden Fenster aufgeführten Schritte aus. Beginnen Sie mit dem Herunterladen des Formulars durch Anklicken des Button "Offline-Formular Herunterladen". Eine Beschreibung der notwendigen Arbeitsschritte können Sie durch Anklicken des Fragezeichensymbols aufrufen.

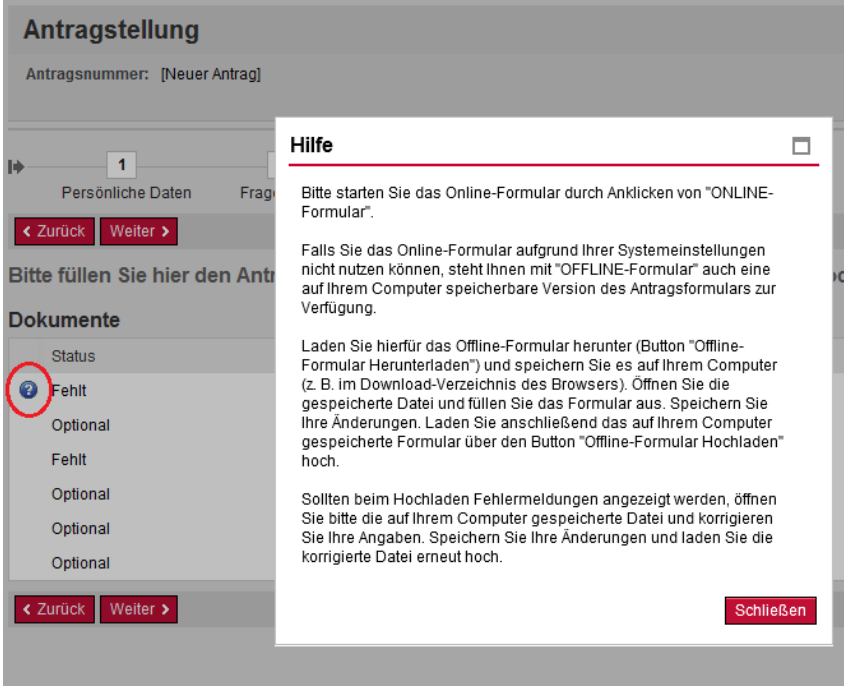

Nachdem Sie das Antragsformular hochgeladen haben und keine Fehlerhinweise mehr angezeigt werden, können Sie durch Anklicken von "Dokument hochladen" weitere die für die Antragstellung benötigte Dokumente von Ihrem Computer in das ILB-Kundenportal hochladen. Soweit es sich dabei um ein Formblatt der ILB handelt, steht Ihnen dieses auf der Internetseite der ILB [\(www.ilb.de\)](http://www.ilb.de/) zum Herunterladen zur Verfügung.

Für die INTERREG-Kunden stehen die INTERREG-Formulare auf der Internetseite des Gemeinsamen Sekretariats [\(www.INTERREGVA-bb-pl.eu](http://www.interregva-bb-pl.eu/) ) zum Herunterladen zur Verfügung.

Wenn das Antragsformular ausgefüllt und alle notwendigen Unterlagen hochgeladen wurden, können Sie durch Anklicken von "Weiter" den letzten Schritt der Antragstellung aufrufen.

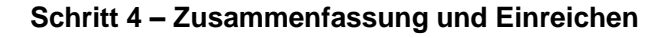

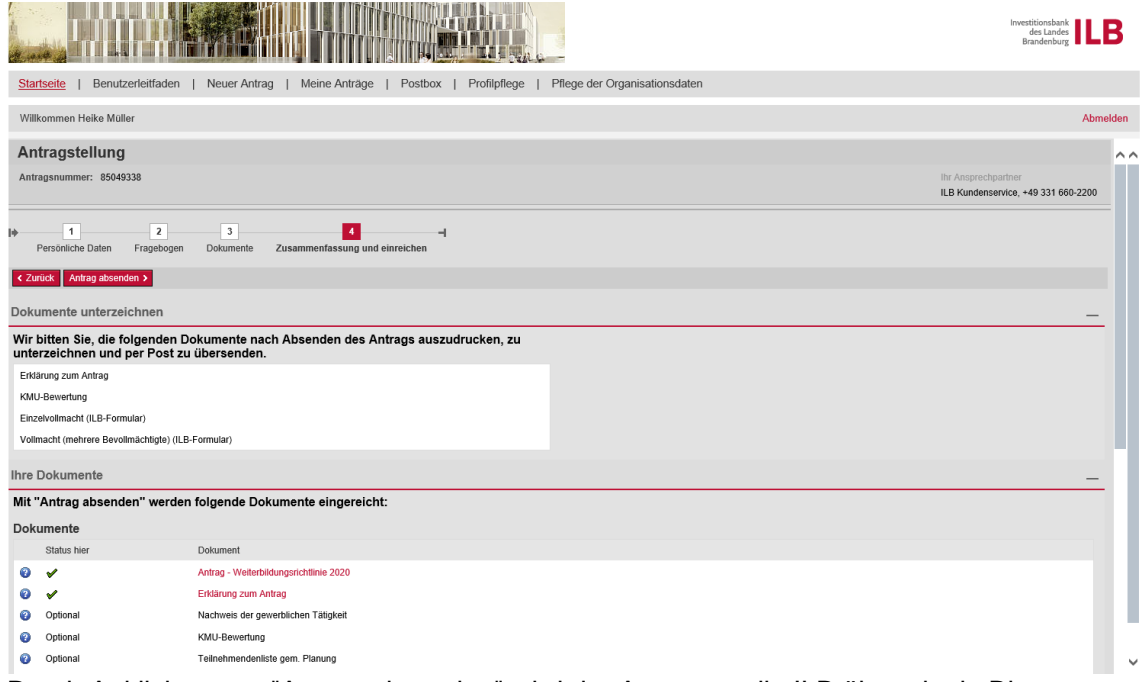

Durch Anklicken von "Antrag absenden" wird der Antrag an die ILB übermittelt. Bitte beachten Sie, dass aufgrund der aktuellen Rechtslage die auf dem Bildschirm angezeigten Dokumente noch ausgedruckt, unterzeichnet und per Post an die ILB geschickt werden müssen.

### Für die INTERREG-Kunden:

Durch Anklicken von "Antrag absenden" wird der Antrag an das Gemeinsame Sekretariat übermittelt.

**Bitte drucken Sie die Dokumente nur aus dem Kundenportal und unterzeichnen Sie diese. Verwenden Sie nicht die auf Ihrem Computer gespeicherte Version.**

# <span id="page-15-0"></span>**2.3 Antragsübersicht**

Unter dem Navigationspunkt "Meine Anträge" erhalten Sie die Antragsübersicht und können Ihre Anträge einsehen sowie über Anklicken der Antragsnummer aufrufen.

Um aus der Antragsübersicht im Reiter "Meine Anträge" einen Antrag zu suchen, klicken Sie mit der linken Maustaste auf die Spalte, nach der Sie suchen oder filtern möchten.

Es öffnet sich ein Kontextmenü:

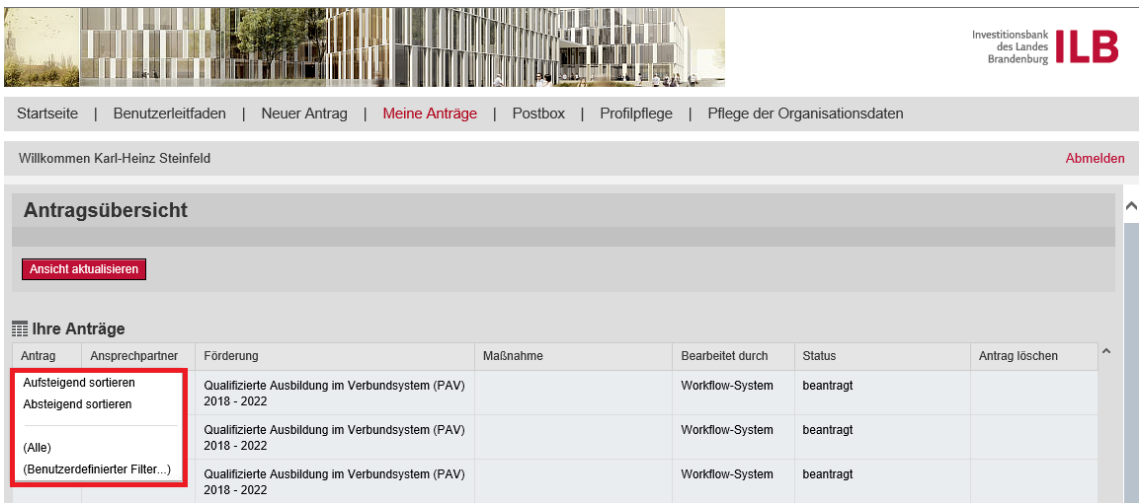

In diesem Menü haben Sie folgende Möglichkeiten:

- Aufsteigend sortieren Anträge aus den Werten in der gewählten Spalte aufsteigend sortieren
- Absteigend sortieren Anträge aus den Werten in der gewählten Spalte absteigend sortieren
- Alle Löschen des Benutzerdefinierten Filters und Anzeige aller Einträge der Spalte
- Benutzerdefinierte Filter Einträge der Spalte nach bestimmten Kriterien filtern
	- Um den Benutzerdefinierten Filter zu verwenden, tragen Sie das gewünschte Filterkriterium (z.B. Antragsnummer) in das Eingabefeld ein. Sternchen ("\*") können als Platzhalter für eine beliebige Zeichenfolge verwendet werden.

Anträge, die nicht bei der ILB (dem gemeinsamen Sekretariat) eingereicht werden sollen, können Sie an dieser Stelle löschen.

### <span id="page-15-1"></span>**2.4 Postbox**

In der Postbox finden Sie die Nachrichten der ILB zu Ihren Anträgen. Die Nachrichten können gelesen oder archiviert werden. Gelesene Nachrichten sind in der ersten Spalte mit einem Haken gekennzeichnet.

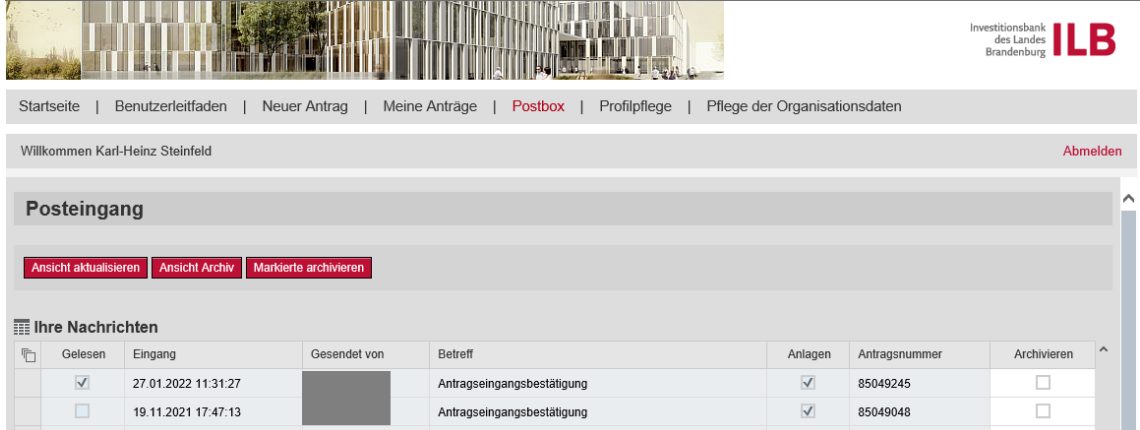

Wie in der Antragsübersicht können Sie durch Anklicken des Spaltenkopfes nach verschiedenen Kriterien wie z.B. der Antragsnummer filtern (Kontextmenü).

# <span id="page-16-0"></span>**2.5 Profilpflege**

Hier können Sie Ihre Daten kontrollieren und das Passwort für das ILB-Kundenportal ändern.

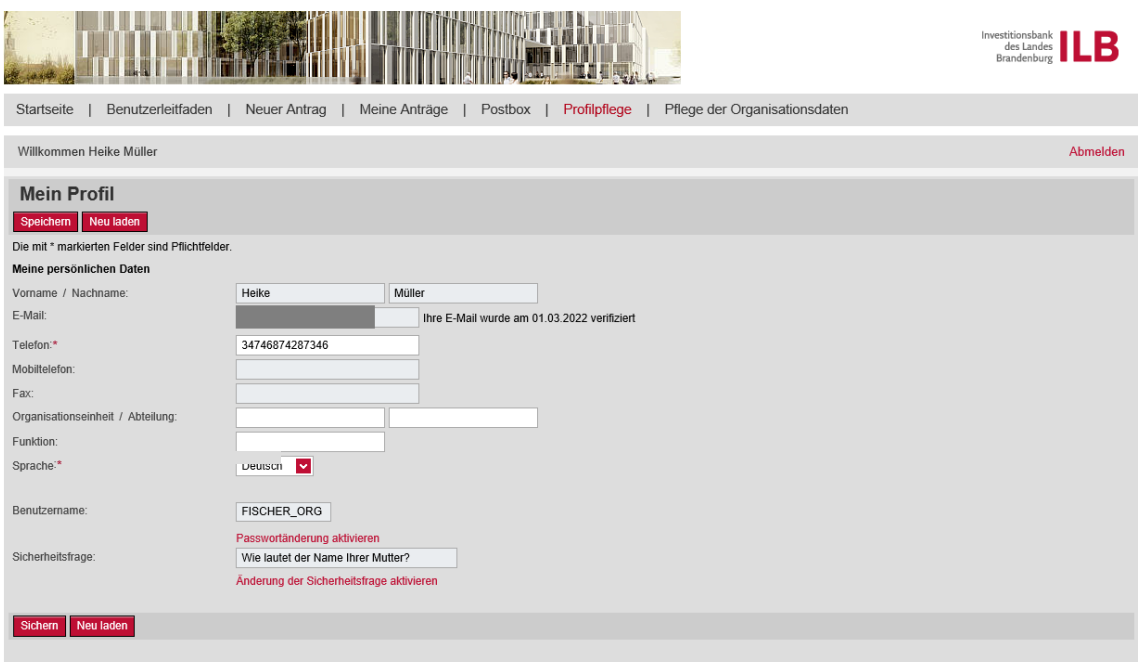

# <span id="page-17-0"></span>**2.6 Pflege der Organisationsdaten**

An dieser Stelle haben Sie die Möglichkeit, die Daten des Hauptansprechpartners zu pflegen und die E-Mail-Adresse Ihrer Organisation zu kontrollieren.

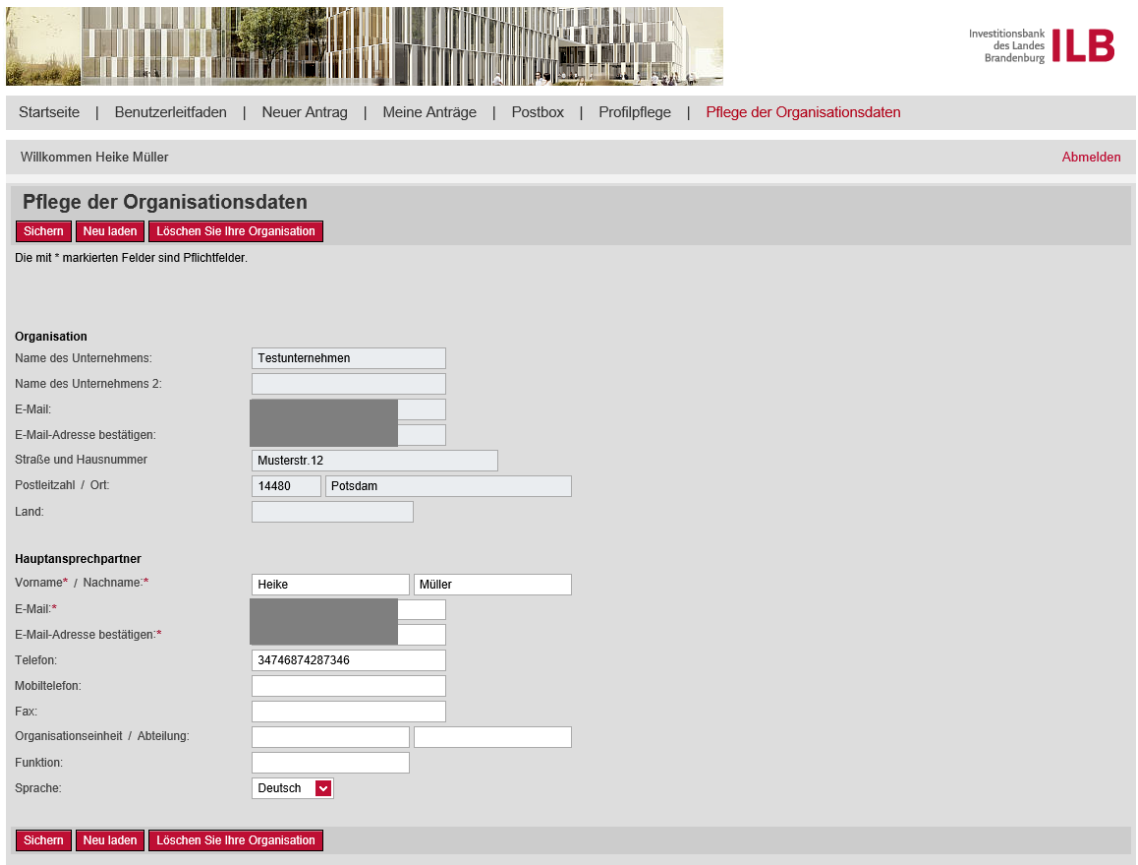

Für die Änderung der E-Mail-Adresse stellen Sie bitte einen Änderungsantrag über die Funktion "Änderung der Kundendaten" Sie finden die Funktion am Antrag unter "Mögliche nächste Schritte".